# INSTRUKCJA - BIAŁA LISTA

#### 1. Informacje ogólne

W systemie GOonline Biznes jest możliwość sprawdzania rachunków kontrahentów w "Wykazie podmiotów zarejestrowanych jako podatnicy VAT, niezarejestrowanych oraz wykreślonych i przywróconych do rejestru VAT", czyli na tzw. Białej Liście Szefa Krajowej Administracji Skarbowej (SKAS).

Mechanizm kontrolny umożliwia sprawdzenie w trybie on-line statusu VAT kontrahenta, tzn. czy jest zarejestrowany jako podatnik VAT, w tym jako podmiot, którego rejestracja jako podatnika VAT została przywrócona, czy jest to podmiot, który nie został zarejestrowany przez naczelnika urzędu skarbowego, albo który został wykreślony z rejestru podatników VAT. W wykazie można sprawdzać podmioty na dzień weryfikacji.

Mechanizm kontrolny umożliwia także potwierdzenie, czy rachunek odbiorcy w realizowanym przez Klienta przelewie jest zaewidencjonowany na Białej Liście, zawierającej m.in. numery rachunków rozliczeniowych lub imiennych rachunków w spółdzielczej kasie oszczędnościowo-kredytowej, otwartych w związku z prowadzoną działalnością gospodarczą, której odbiorca przelewu jest członkiem oraz wskazanych w zgłoszeniu identyfikacyjnym lub zgłoszeniu aktualizacyjnym i potwierdzonych przy wykorzystaniu STIR.

#### 2. Weryfikacja przelewów

Weryfikacja na Białej Liście może odbywać się na przelewach, gdy rachunek odbiorcy przelewu jest prowadzony w banku w Polsce. Sprawdzenia można dokonać na każdym etapie realizacji przelewu, w tym przed wysłaniem do realizacji.

#### Weryfikacji kontrahentów na Białej Liście można dokonać kontrolując jednocześnie numer rachunku i numer NIP odbiorcy płatności.

Uruchomienie sprawdzenia na formatce przelewu odbywa się zaznaczenie checkbox **Sprawdź rachunek na** Białej liście podatników VAT.

Numer rachunku kontrahenta\* 26 1750 1019 0000 0000 0000 0000 BNPPL O./Poznań Sprawdź rachunek na Białej liście podatników VAT

Po zakończonej weryfikacji system prezentuje dane sprawdzenia takie jak:

- wynik weryfikacji,
- identyfikator identyfikacji (może on przyjmować formę długą oraz krótką, obydwie są prawidłowe),

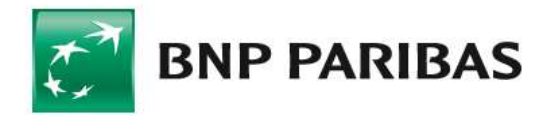

Bank zmieniającego się świata

datę i godzinę zegarową weryfikacji.

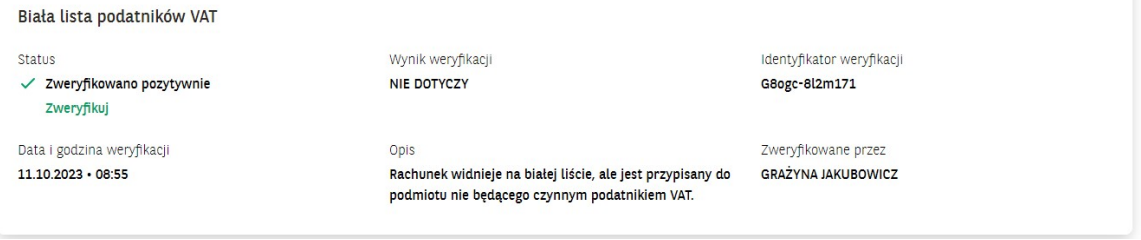

Potwierdzenie weryfikacji<br>Weryfikację można zrobić dla większej liczby przelewów lub paczek (zaznaczonych polami) na liście przelewów do wysłania. Po sprawdzeniu w tabeli zostaną zaprezentowane wyniki weryfikacji (dla większej liczby przelewów proces może potrwać kilka minut). Aby uzyskać szczegóły, należy wejść w sprawdzany przelew.

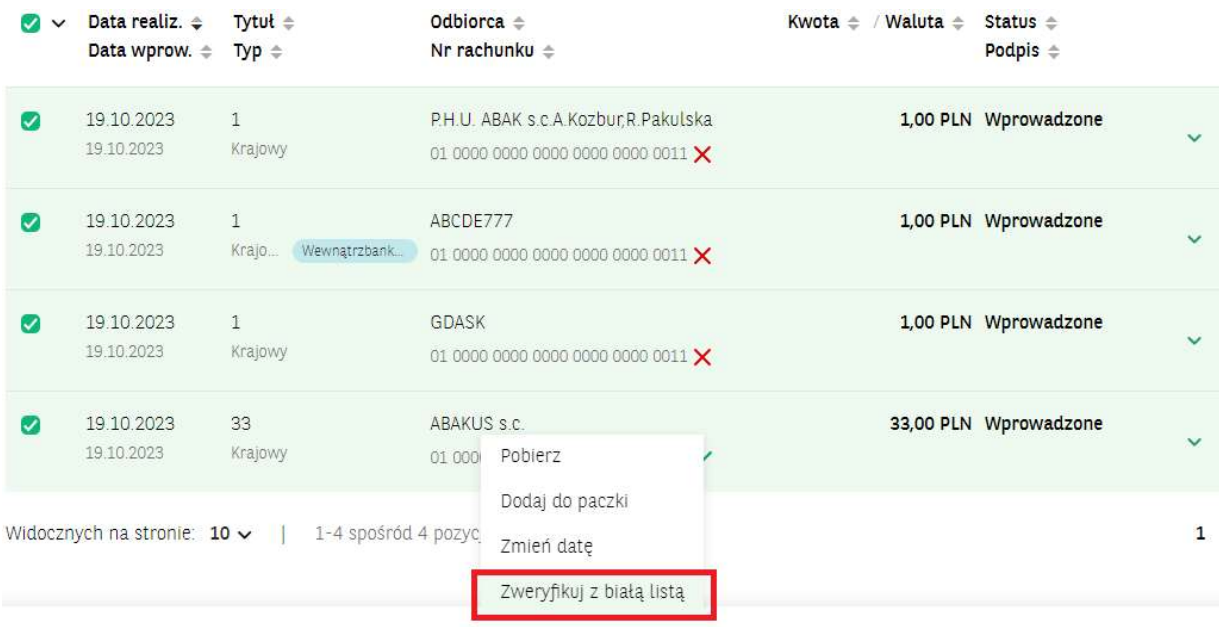

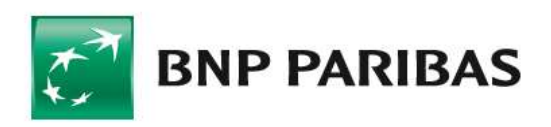

**Bank** zmieniającego się<br>świata

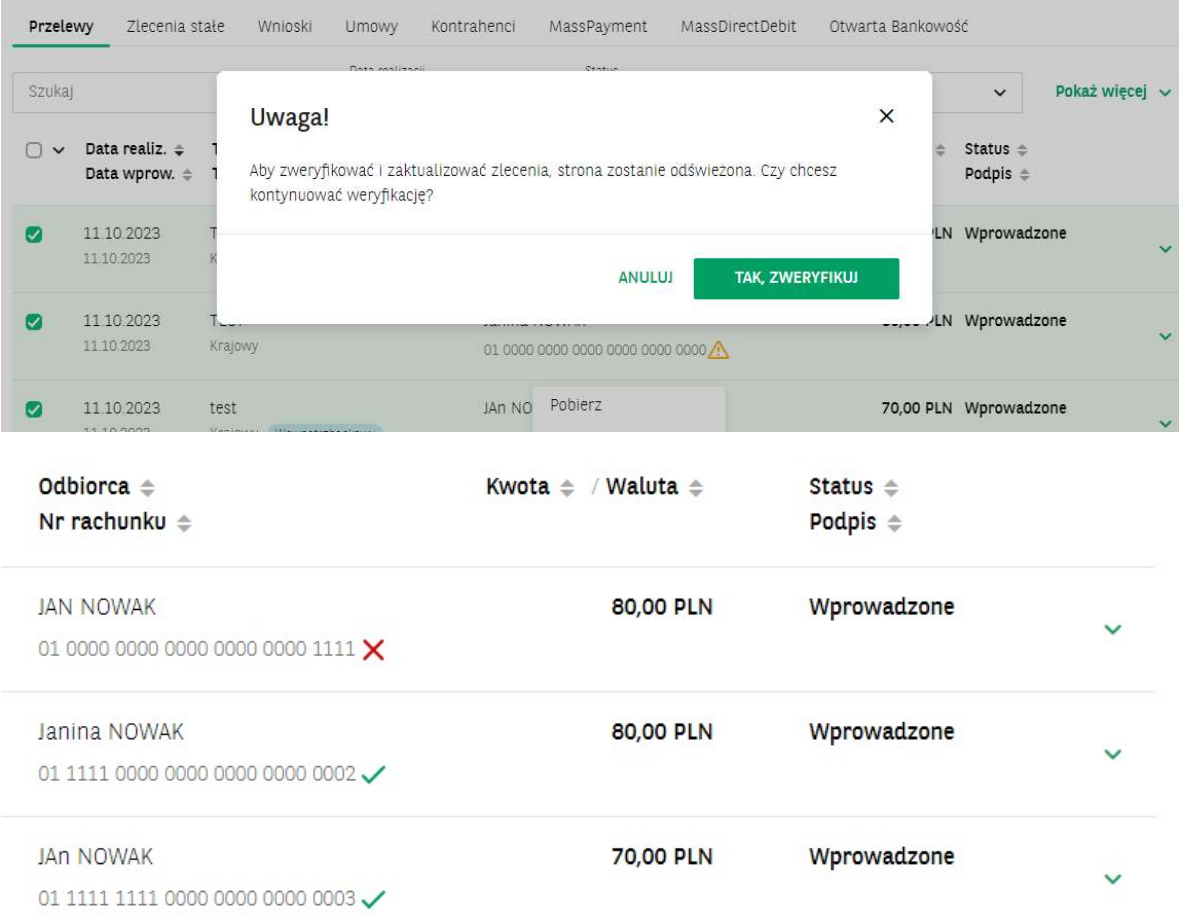

Wyniki weryfikacji prezentowane są obok numeru rachunku odbiory za pomocą grafiki. Dodatkowo po najechaniu na grafikę kursorem myszki wyświetlona zostaje informacja tekstowa o wyniku weryfikacji.

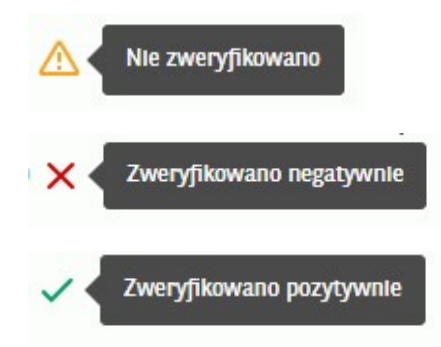

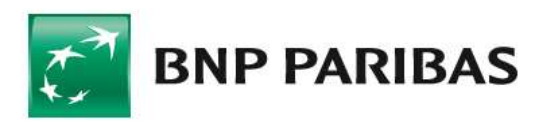

**Bank** zmieniającego się<br>świata

Potwierdzenie sprawdzenia wraz ze szczegółami dostępne są w na liście przelewów oraz po zaksięgowaniu przelewu w Historii Rachunku. Wygenerowane potwierdzenie zawiera szczegóły weryfikacji na Białej Liście.

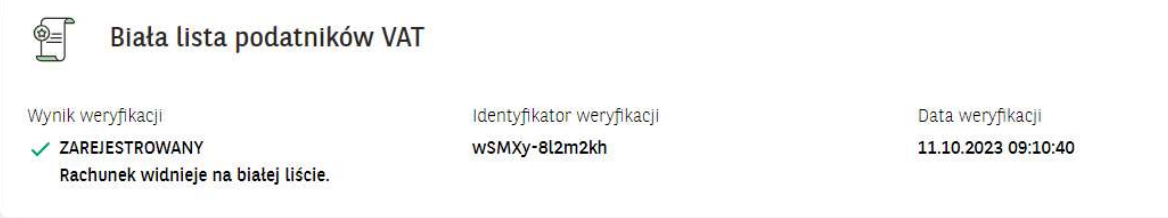

#### Panel: Wnioski i Dyspozycje

W celu włączenia usługi należy wejść w odpowiedni wniosek, kolejno wybierając Menu boczne/ Wnioski i Dyspozycje.

W panelu Wnioski i dyspozycje należy wybrać Złóż wniosek, a następnie Wniosek o zmianę statusu dla serwisu Biała Lista.

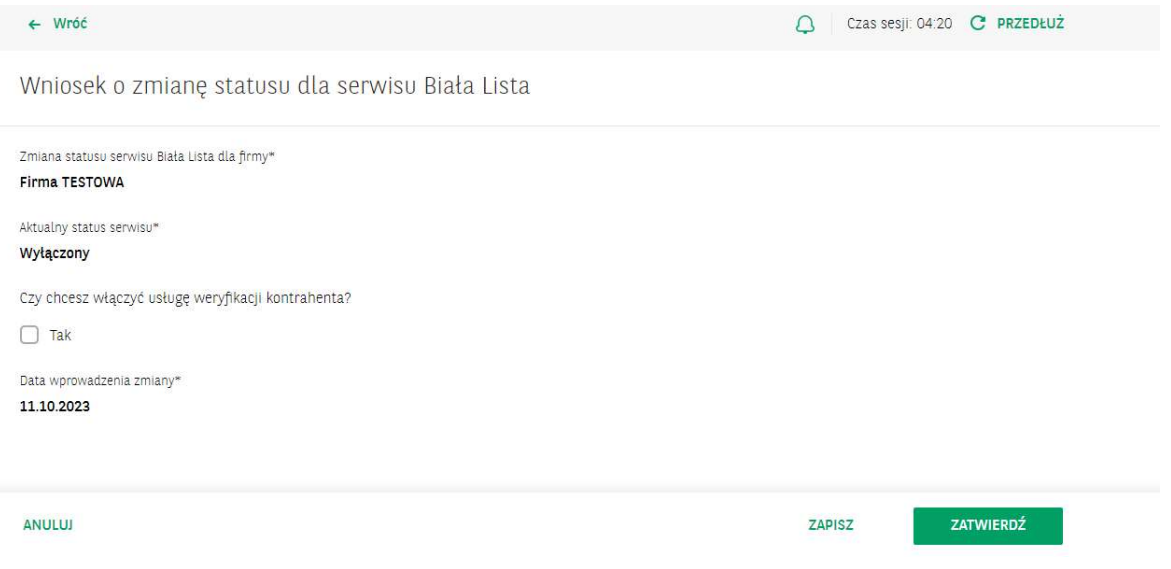

Przy składaniu wniosku o Białą Listę obowiązuje schemat ogólny do Wniosków specjalnych. Usługa będzie uruchomiona automatycznie, po podpisaniu wniosku przez odpowiednią liczbę upoważnionych Użytkowników.

Aby złożyć wniosek, należy spełnić następujące warunki:

- użytkownik składający wniosek musi posiadać uprawnienia do funkcji Wnioski specjalne,
- przedsiębiorstwo użytkownika musi posiadać zdefiniowany schemat akceptacji dla Wniosków specjalnych – typ schematu "Ogólny".

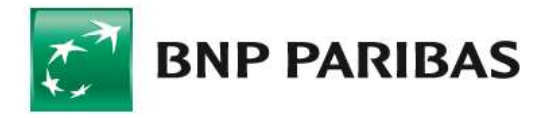

Bank zmieniającego się świata